# Natural Resource Online Services Account Settings

# **Table of Contents**

| Tabl | e of Contents                             | . i |
|------|-------------------------------------------|-----|
| 1.   | Introduction                              | 1   |
| 1    | 1. Account Settings Overview              | 1   |
| 2.   | NR Online Services Dashboard Overview     | 2   |
| 3.   | View Your Permissions                     | 3   |
| 4.   | Manage Your Contact Information           | 4   |
| 5.   | Manage Your Financial Profiles            | 7   |
| 6.   | Receive Surveys and Information Bulletins | 9   |

## 1. Introduction

The following guide will provide an overview of the Account Settings in the Natural Resource Online Services Portal. *Please note: The 'Manage Your Agent Access' is a separate guide and can be found under the Tools and Resources section of your Dashboard.* 

#### **1.1. Account Settings Overview**

There are five areas in the Account Settings section. Click one of the links below to go directly to that section in the guide.

- 1. View your Permissions
  - There is where you can view what permission status you have been granted. The two permission statuses are:
    - Client Manager:
      - has the same access as the owner of the account and can add and change access to any users under the account
      - can access all applications that are supplied for the client
    - Client Representative:
      - has no ability to invite others
      - can only access applications that they created
- 2. Manage Your Agent Access (separate guide)
- 3. <u>Manage Your Contact Information</u>
  - This is where you can add additional contact information for the account. (Must have Client Manager status)
- 4. Manage Your Financial Profiles
  - This is where you can add finance and billing information to the account. There must be at least one billing account added to NR Online Services in order to pay for applications online. (Must have Client Manager status)
- 5. <u>Receive Surveys and Information Bulletins</u>
  - This is where you can opt in and out of receiving surveys and information bulletins from the Natural Resource Ministries.

### 2. NR Online Services Dashboard Overview

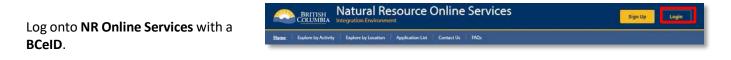

You will be taken to the NR Online Services Dashboard.

| Explore by Activity   Explore by Location                               | Application List   Manage Applications   FAQs                     | Contact Us              | 🕜 Dashboard 🛛 🏟 Account Setting |
|-------------------------------------------------------------------------|-------------------------------------------------------------------|-------------------------|---------------------------------|
| 4                                                                       | 5                                                                 | 6                       | 7                               |
| New Applications                                                        | View All Add New                                                  | Account Setting         | gs Add Agent(s)                 |
|                                                                         | zations with the Natural Resources Ministries.                    | View your Permissions   | 1                               |
| Once you start a digital application, all yo                            |                                                                   | Manage your Agent Ac    | cess                            |
| To help us serve you better, please ensu<br>starting a new application. | re your <u>Contact Information</u> is up to date before           | Manage your Contact     |                                 |
| 3 11                                                                    |                                                                   | Manage your Financia    |                                 |
|                                                                         |                                                                   | Receive Surveys and I   | nformation Bulletins            |
| Tools and Resources                                                     |                                                                   | •                       |                                 |
|                                                                         |                                                                   | Need Help? Co           | ntact FrontCounter BC           |
|                                                                         | ks before starting your applications.                             | C Toll-free: +1 (866) 9 | 952-6801                        |
| we recommend you go through these lin                                   |                                                                   | Email: ForestTenur      | esBranch@gov.bc.ca              |
|                                                                         | Burning Requirements in BC (Fact Sheet)                           |                         |                                 |
| See all Natural Resources Activities                                    | Burning Requirements in BC (Fact Sheet)<br>Water Drawing Tutorial |                         |                                 |

- 1. Account Name: The name of the NR Online Services account associated with the BCeID sign in credentials
- 2. Log Out: Click to log out of NR Online Services
- 3. Dashboard and Account Settings links: These are visible on all pages of NR Online Services
- 4. **New Applications**: A list of the most recent applications submitted through NR Online Services. If you have not submitted an application yet, some guidance will be displayed here.
- 5. Add New Application: Click to start a new application through NR Online Services
- 6. **Account Settings**: This area is where you can view permissions, manage agents, contact information and financial profile
- 7. Add New Agent(s): Click to add a new representative to act on the client's behalf
- 8. Tools and Resources: A list of helpful links to Natural Resource information and activities
- 9. Need Help?: Contact information for FrontCounter BC

# 3. View Your Permissions

On the Dashboard, click the View your Permissions link in the Account Settings panel.

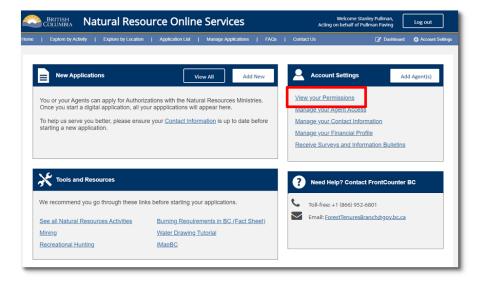

#### What can I do on behalf of the client? The table below describes your current permissions.

On the What can I do on behalf of the client? page it will show what permissions you have been granted.

| Permission            | Description                                                                                                    |
|-----------------------|----------------------------------------------------------------------------------------------------|
| Client Manager        | With this permission a user can manager all aspects of their profile. A Client Manager<br>can invite new client representatives, manage permissions for client representatives<br>and delegate the Client Manager role to other representatives. A Client Manager also<br>has all the same permissions as the Client Representative role. |
|                       | OR                                                                                                    |
| Client Representative | A Client Representative is invited by the Client Manager to act on behalf of a business<br>owner. By default they can perform all the activities related to submitting and managing<br>applications.                                                                                                    |

# 4. Manage Your Contact Information

On the dashboard, click the Manage your Contact Information link in the Account Settings panel.

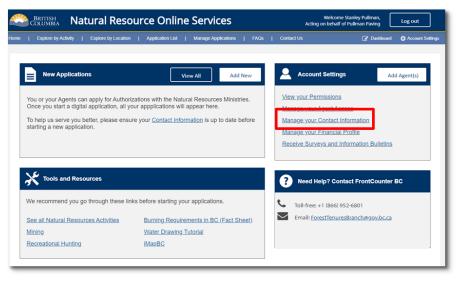

The **Manage Contact Information** page is split into two sections.

The top section is information that is pulled from BCeID. This information cannot be modified on NR Online Services. If information needs to be updated, it must be done on the BCeID account, which will then reflect in NR Online Services.

The bottom section is where additional contact information can be entered and managed. Only information which is added in NR Online Services can be edited here.

|                             | egration Environme     | source Onlin                                | e Ser                   | vices                  |           |   |           | S NRPP NINE   LOGDU<br>FAGONIA GOLD MININ |
|-----------------------------|------------------------|---------------------------------------------|-------------------------|------------------------|-----------|---|-----------|-------------------------------------------|
| me Explore by Activity      | Explore by Location    | Application List Contact Us                 | FAQs                    | Manage Applications    |           | G | Dashboard | Account Setting                           |
| count Settings / Manage Con | tact Information /     |                                             |                         |                        |           |   |           |                                           |
| lanage Contact Ir           | nformation             |                                             |                         |                        |           |   |           |                                           |
| ent Name:                   | PATAGONIA G            | OLD MINING                                  |                         |                        |           |   |           |                                           |
| ent Type:                   | BCREGORG               |                                             |                         |                        |           |   |           |                                           |
| gal Name:                   | BRETT JOHNS            | N                                           |                         | Registration #:        | 999222299 |   |           |                                           |
| sumed Entity Name:          |                        |                                             |                         | m Account Reference #: | 0001      |   |           |                                           |
| erating Name:               | PATAGONIA GO           | OLD MINING                                  |                         | ry Certification #:    |           |   |           |                                           |
| itus:<br>itus Date:         | Active<br>December 18, |                                             | Incorpora<br>In Liquida | tion Date:             | No        |   |           |                                           |
| itus Date:<br>itus Reason:  | December 18,           | 2015                                        | In Receive              |                        | No        |   |           |                                           |
| A Business Type:            | e: Partnership (Other) |                                             |                         | Nissolution:           | No        |   |           |                                           |
|                             |                        |                                             |                         |                        |           |   | -         |                                           |
| entact Information          |                        |                                             |                         |                        |           |   | Add Co    | ntact information                         |
| Description 0               |                        | Details 0                                   |                         | Туре С                 |           |   | Purpos    | e 0                                       |
|                             |                        |                                             |                         |                        |           |   |           |                                           |
| Velivery Address            |                        | VANAIMO RIVER RD NW UNIT<br>VAIMO BC V9X155 | 3                       | Address                |           |   |           |                                           |
| Aailing Address             | COL                    | IERAL DELIVERY<br>JRTENAY, BC V9N5N3<br>ada | 3                       | Address                |           |   |           |                                           |
|                             | Ren                    | -235 Argyle St 5<br>frew, ON K7V 1T6        | 3                       | Address                |           |   |           |                                           |
| torage<br>Manage            | Can                    | ada                                         |                         |                        |           |   |           |                                           |

#### **Adding Contact Information**

Click the **Add Contact Information** button.

| Addune                   |                                                                                                    |                                                                                                    |                                                                                                    |
|--------------------------|----------------------------------------------------------------------------------------------------|----------------------------------------------------------------------------------------------------|----------------------------------------------------------------------------------------------------|
|                          |                                                                                                    |                                                                                                    |                                                                                                    |
|                          | Туре 0                                                                                                    |                                                                                                    | Purpose 0                                                                                                    |
|                          |                                                                                                    |                                                                                                    | Add Contact Information                                                                                                    |
| Pending Dissolution:     | No                                                                                                    |                                                                                                    |                                                                                                    |
| In Receivership:         | No                                                                                                    |                                                                                                    |                                                                                                    |
| In Liquidation:          | No                                                                                                    |                                                                                                    |                                                                                                    |
| Incorporation Date:      |                                                                                                    |                                                                                                    |                                                                                                    |
| BC Registry Certificatio | n #:                                                                                                    |                                                                                                    |                                                                                                    |
| BC Program Account R     | eference #: 0001                                                                                                    |                                                                                                    |                                                                                                    |
| Business Registration #  | 99922                                                                                                    | 2299                                                                                                    |                                                                                                    |
|                          | BC Program Account R<br>BC Registry Certificatio<br>Incorporation Date:<br>In Liquidation:<br>In Receivership:<br>Pending Dissolution: | BC Program Account Reference #: 0001<br>BC Registry Certification #:<br>Incorporation Date:<br>In Liquidation: No<br>In Receivership: No<br>Pending Dissolution: No<br>Type 0 | BC Program Account Reference #: 0001<br>BC Registry Certification #:<br>Incorporation Date:<br>In Liquidation: No<br>In Receivership: No<br>Pending Dissolution: No |

#### Choose the **Contact Information Type** from the drop down.

The following example will show how to add an address to NR Online Services. All contact information will be added and edited in the same manner.

#### Add Contact Information

| Client Name:                                                              | PATAGONIA GOLD MINING |                              |             |
|---------------------------------------------------------------------------|-----------------------|------------------------------|-------------|
| Client Type:                                                              | BCREGORG              |                              |             |
| Legal Name:                                                               | BRETT JOHNSON         | Business Registration #:     | 999222299   |
| Assumed Entity Name:                                                      |                       | BC Program Account Refere    | nce #: 0001 |
| Operating Name:                                                           | PATAGONIA GOLD MINING | BC Registry Certification #: |             |
| Status:                                                                   | Active                | Incorporation Date:          |             |
| Status Date:                                                              | December 18, 2015     | In Liquidation:              | No          |
| Status Reason:                                                            |                       | In Receivership:             | No          |
|                                                                           |                       |                              |             |
| CRA Business Type:                                                        | Partnership (Other)   | Pending Dissolution:         | No          |
|                                                                           | Partnership (Other)   | Pending Dissolution:         | No          |
| CRA Business Type:<br>Contact Information Type: *<br>Select One           | Partnership (Other)   | Pending Dissolution:         | No          |
| Contact Information Type: *                                               |                       | Pending Dissolution:         | NO          |
| Contact Information Type: * Select One                                    |                       | Pending Dissolution:         | NO          |
| Contact Information Type: *<br>Select One<br>Select One                   |                       | Pending Dissolution:         | NO          |
| Contact Information Type: *<br>Select One<br>Email                        |                       | Pending Dissolution:         | Nõ          |
| Contact Information Type: *<br>Select One<br>Select One<br>Email<br>Phone |                       | Pending Dissolution:         | Nõ          |

# Enter a description into the **Description** field.

Enter the **Purpose Tags**, or words that will help filter information.

Using the calendar icon, enter the **Effective Date**.

#### Select the Type of Address.

Begin typing the address in the Address Lookup field. Canada post will automatically bring up addresses that match what is entered.

|                                                                   | Description: *                             |            |
|-------------------------------------------------------------------|--------------------------------------------|------------|
| Purpose Tags:                                                     | x Storage Locker                           |            |
| If you're managing many accounts.                                 | O Purpose Tags:                            |            |
| purpose tags help sort and filter<br>information relevant for you | SETEST *                                   |            |
|                                                                   | Effective Date: *                          |            |
|                                                                   | October 31, 2019 🛛 🕅                       |            |
|                                                                   | Type of Address; *                         |            |
|                                                                   | Delivery Address                           |            |
|                                                                   | Mailing Address                            |            |
|                                                                   |                                            |            |
|                                                                   | Address Lookup: *                          | Country: * |
|                                                                   | 1456 2nd                                   | Canada 👻   |
|                                                                   | 1456 2nd Ave W, Prince Rupert, BC, V8J 136 |            |
|                                                                   | vodress:                                   |            |
|                                                                   |                                            |            |
|                                                                   |                                            |            |
|                                                                   |                                            |            |
|                                                                   |                                            |            |
|                                                                   |                                            |            |
|                                                                   |                                            |            |

Click Save.

#### **Editing Contact Information**

Click the **Manage** link under the Description in the first column.

In the pop up that appears, choose **Edit Contact Info.** 

To delete the contact information entirely, select **Remove**.

| Description 0                         | Details 🗢                                             | Туре ≎  | Purpose 0 |
|---------------------------------------|-------------------------------------------------------|---------|-----------|
| elivery Address                       | 55 NANAIMO RIVER RD NW UNIT<br>NANAIMO BC V9X155      | Address |           |
| ailing Address                        | GENERAL DELIVERY<br>COURTENAY, BC V9N5N3<br>Canada    | Address |           |
| Manage                                | Box-235 Argyle St 5<br>Renfrew, ON K7V 1T6<br>Canada  | Address |           |
| Edit Contact Info<br>Remove<br>Manage | 1456 2nd Ave W<br>Prince Rupert, BC V8J 1J6<br>Canada | Address | SPTEST    |

On the **Modify Contact Information** page, the **Contact Information Type** and the **Type of Address** cannot be modified. To modify these, the address would have to be removed and then added back in with the corrections.

The **Description**, **Purpose Tags** and the **Effective Date** can be modified.

Use the Address Lookup to enter

Enter a reason for the update.

the new address.

Click Save.

| Description: *                               |                |            |   |
|----------------------------------------------|----------------|------------|---|
| Storage Locker                               |                |            |   |
| Purpose Tags:                                |                |            |   |
| SFTEST *                                     |                |            |   |
| Effective Date: *                            |                |            |   |
| October 31, 2019                             | 0              |            |   |
| Type of Address: *                           |                | f          |   |
| Delivery Address                             |                |            | - |
| Mailing Address                              |                |            |   |
|                                              |                | /          |   |
| Address Lookup:                              |                | Country: * |   |
| 1465-4540 No. 3 Rd, Richmon                  | d, BC, V6X 4E4 | Canada     | * |
| Address:                                     |                |            |   |
| 1465-4540 No. 3 Rd<br>RICHMOND BC V6X 4E4    |                |            |   |
| CANADA                                       |                |            |   |
|                                              |                |            |   |
|                                              |                |            |   |
|                                              |                |            |   |
|                                              |                |            |   |
| Reason for Update: *<br>Moved storage locker |                |            |   |

# 5. Manage Your Financial Profiles

On the dashboard, click the Manage your Financial Profile link in the Account Settings panel.

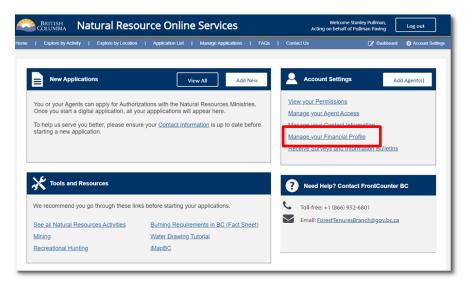

#### **Adding a Billing Account**

On the Manage Finance Profile and Billing Accounts page, click the Add Billing Account button.

| Manage Finance Profile a | nd Billing Accounts (PATAGONIA GOLD MINING)                            |            |
|--------------------------|------------------------------------------------------------------------|------------|
| Billing Accounts         |                                                                        | Add Billin |
| Name                     | Account                                                                | Statu      |
| acct1<br>• Manage        | Attention: test<br>GENERAL: DELIVERY<br>COURTENAY, BC V9N5N3<br>Canada | Active     |

|                                                       | Add Billing Account                      |
|-------------------------------------------------------|------------------------------------------|
| On the <b>Add Billing Account</b> page,               | Billing Account Name: *                  |
| enter the Billing Account Name and                    | JR Accounting                            |
| Attention to.                                         | Attention: *                             |
|                                                       | John                                     |
| Select an <b>Address</b> from the drop-<br>down list. | Address: *                               |
| down list.                                            | GENERAL DELIVERY                         |
|                                                       |                                          |
|                                                       | GENERAL DELIVERY<br>COURTENAY, BC V9N5N3 |
|                                                       | Canada                                   |
| Select the account as <b>Active</b> .                 | Status: *                                |
|                                                       | Active                                   |
| Click Save.                                           | Inactive                                 |
|                                                       | Save                                     |

#### Modifying or Inactivate a Billing Account

On the Manage Finance Profile and Billing Accounts page, click the **Manage** link under the account to be modified.

| Name                     | Account                                                                 | Status |
|--------------------------|-------------------------------------------------------------------------|--------|
| <b>b</b> Manage          | Attention: test<br>GENERAL, DELIVERY<br>COURTENAY, BC VONSN 3<br>Canada | Active |
| R Accounting<br>≱ Manage | Attention: John<br>GENEPAL DELIVERY<br>COURTENAY, BC V9N5N3<br>Canada   | Active |

| On the Edit Billing Account, make |  |
|-----------------------------------|--|
| the changes as required.          |  |

| Edit Bill                  | ing Acco     | unt |  |
|----------------------------|--------------|-----|--|
| Current Addr               | ess:         |     |  |
| GENERAL D                  | ELIVERY      |     |  |
| COURTENA                   | (, BC V9N5N3 |     |  |
| Canada                     |              |     |  |
| Billing Acco               | unt Name: *  |     |  |
| JR Account                 | ting         |     |  |
| Attention: *               |              |     |  |
| John                       |              |     |  |
| Address: *<br>GENERAL D    | ELIVERY      | •   |  |
| GENERAL D                  | ELIVERY      |     |  |
|                            | (, BC V9N5N3 |     |  |
| Canada                     |              |     |  |
| Status: *                  | 1            |     |  |
| <ul> <li>Active</li> </ul> |              |     |  |
| Inactive                   |              |     |  |
| Save                       | Cancel       |     |  |
|                            |              |     |  |

To inactivate the account, select the **Inactive** button.

Click Save.

# 6. Receive Surveys and Information Bulletins

On the dashboard, click the **Receive Surveys and Information Bulletins** link in the **Account Settings** panel.

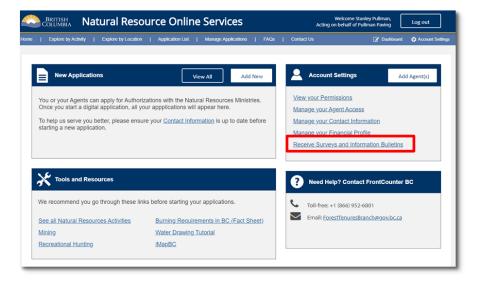

To receive Survey's and Information Bulletins from the Natural Resource Ministries, check the **Opt-in** boxes.

| Manage Communication Preferences |                                                                                                    |  |  |  |  |
|----------------------------------|----------------------------------------------------------------------------------------------------|--|--|--|--|
| Preference                       | Opt-in                                                                                                    |  |  |  |  |
| Survey                           | <ul> <li>Image: A start of the start of the start of</li></ul> |  |  |  |  |
| Information Bulletin             | <ul> <li>Image: A start of the start of the start of</li></ul> |  |  |  |  |
| Back                             |                                                                                                    |  |  |  |  |